# 快速入门 Quick Start

# $^{\circledR}$

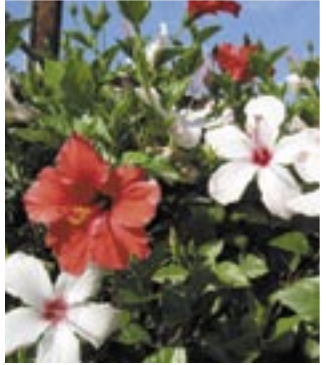

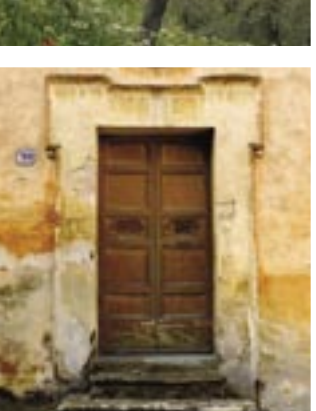

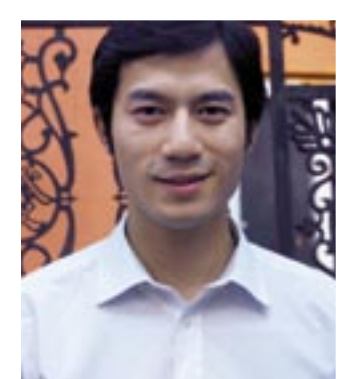

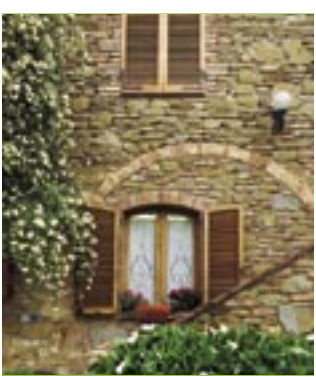

# HP Photosmart 8000 series

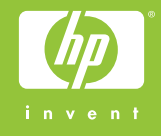

# 打开 HP Photosmart 打印机的包装

## Unpack the HP Photosmart printer

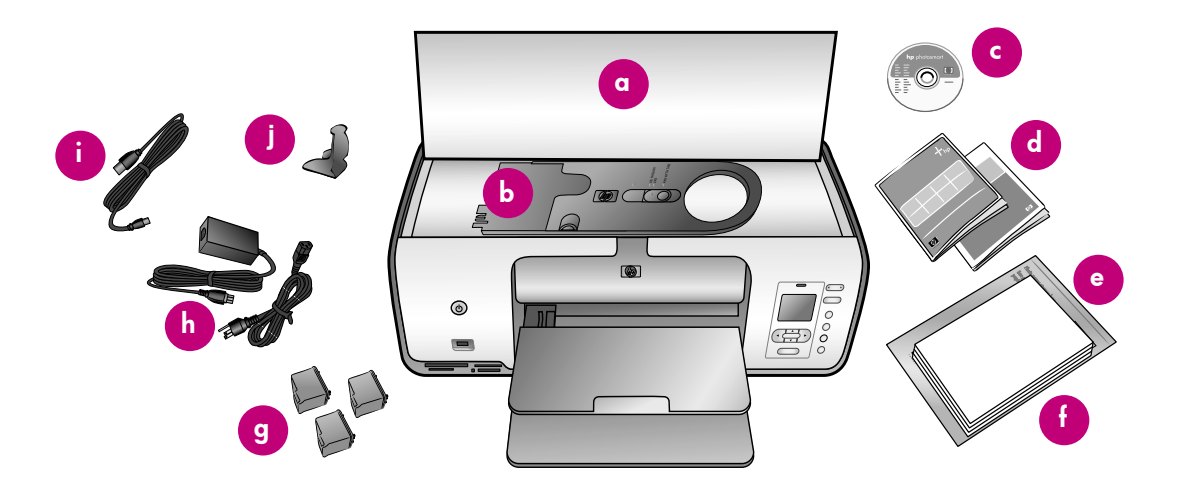

#### 简体中文

1

感谢您购买 HP Photosmart 打印机!请仔细阅读本册子和其他附随的文档 来帮助您开始使用设备。

Windows 用户: 请勿连接 USB 电缆, 直到软件安装期间提示您这么做。

- 1. 取出打印机内及周围的胶带和包装。
- 2. 物品可能根据国家/地区而异。参照包装内容以了解实际包含的物品。
	- a. HP Photosmart 8000 series 打印机
	- b. 照片盒
	- c. HP Photosmart 软件 CD
	- d. 用户文档
	- e. 照片纸储存袋(未在所有地区提供)
	- f. 纸张样品
	- g. 打印墨盒
	- h. 电源线和电源供应器
	- i. USB 电缆
	- j. 打印墨盒保护器(位于打印机内部)

#### English

Thank you for purchasing an HP Photosmart printer! Read this booklet and other accompanying documentation to help you get started.

Windows users: Do not connect the USB cable until prompted during software installation.

- 1. Remove the tape and packaging from inside and around the printer.
- 2. The contents may vary by country/region. Refer to the packaging for the actual contents.
	- a. HP Photosmart 8000 series printer
	- b. Photo cassette
	- c. HP Photosmart software CD
	- d. User documentation
	- e. Photo paper storage bag (not included in all regions)
	- f. Paper sampler
	- g. Print cartridges
	- h. Power cord and power supply
	- i. USB cable
	- j. Print cartridge protector (located inside the printer)

# 2 连接电源并设置语言<br>Connect the power o Connect the power and set the language

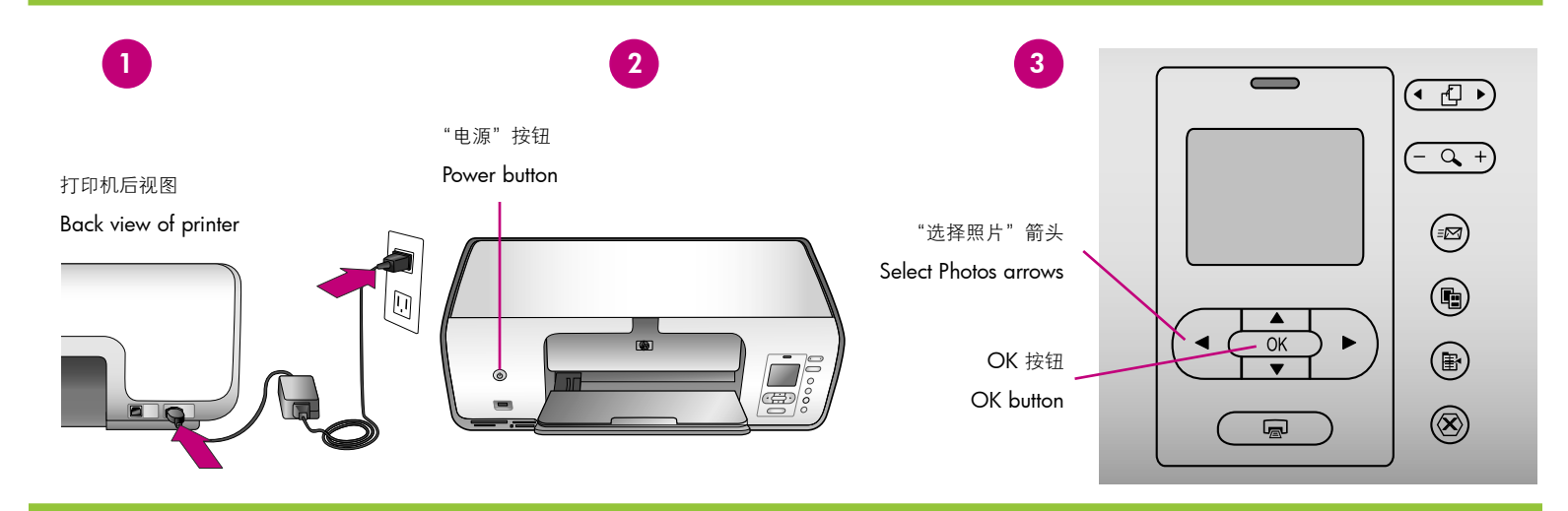

#### 简体中文

1. 将电源供应器连接至电源线。将电源线分别插入打印机背面和墙上 插座。

Windows 用户: 请勿连接 USB 电缆, 直到软件安装期间提示您这 么做。

- 2. 从打印机屏幕揭下保护膜,然后按"电源"按钮打开打印机电源。
- 3. 当"选择语言"出现在打印机屏幕上时,请按"选择照片" ◀ 和▶ 突出显示您的语言。
- 4. 按 OK 选择语言。
- 5. 按"选择照片" ◀ 和 ▶ 以突出显示"是"进行确认, 然后按 OK。
- 6. 当"选择国家 / 地区"出现在打印机屏幕上时,请按"选择照片"  $\blacklozenge$  和  $\blacktriangleright$  突出显示您的国家/地区, 然后按 OK。

#### English

1. Connect the power supply to the power cord. Plug the cord into the back of the printer and into a wall outlet.

Windows users: Do not connect the USB cable until prompted during software.

- 2. Remove the protective film from the printer screen, and then press the Power button to turn on the printer.
- 3. When Select Language appears on the printer screen, press Select **Photos**  $\triangleleft$  and  $\triangleright$  to highlight your language.
- 4. Press OK to select your language.
- 5. Press Select Photos  $\triangleleft$  and  $\triangleright$  to highlight Yes to confirm, and then press OK.
- 6. When Select Country/Region appears on the printer screen, press Select Photos  $\triangleleft$  and  $\triangleright$  to highlight your country/region, and then press OK.

# 3 安装打印墨盒<br>Install the prin Install the print cartridges

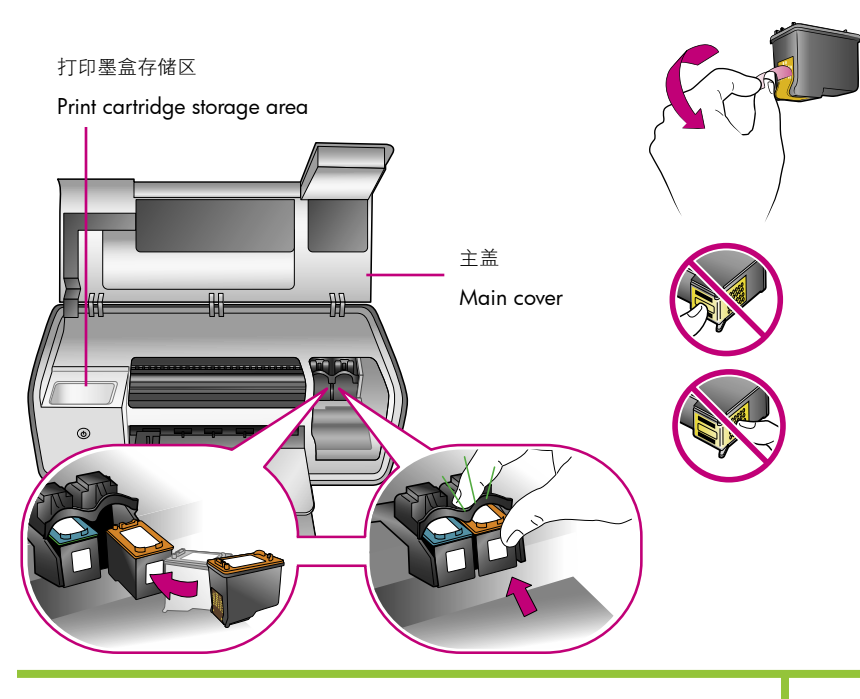

**重要!** 安装打印墨盒时,请用墨盒和墨盒小隔间上的符号来匹配墨盒类型。 不使用可选的打印墨盒时,请将它存储在保护器中,并存放在存储区内。有 关您的打印机可用的可选打印墨盒的信息,请参阅《用户指南》。

Important! When installing print cartridges, use the symbols on the cartridge and cartridge stall to match up cartridge types. Store an optional print cartridge in the protector and keep it in the storage area when not in use. See the User's Guide for information about optional print cartridges that are available for your printer.

#### 简体中文

- 1. 抬起主盖。
- 2. 撕掉粉红色胶带以取下 HP 三色打印墨盒上的透明胶带。请勿触摸或取 下墨水喷嘴或铜色触点。
- 3. 握住墨盒,使铜色触点先进入打印机,然后将墨盒滑入左侧小隔间。 稳定推入墨盒,直到卡入到位。
- 4. 重复此程序将 HP 照片打印墨盒安装在右侧小隔间。
- 5. 放下主盖。

注:您的打印机随附一个 HP 黑色打印墨盒。将 HP 照片墨盒替换为 HP 黑色墨盒以更快打印,以及打印普通文本文档。当您完成使用 HP 黑色墨 盒后,请将其存放在打印机随附的打印墨盒保护器中。

注: 打印校准页前, 请按照以下的纸张装入说明继续进行操作。

#### English

- 1. Raise the Main cover.
- 2. Pull the pink tab to remove the clear tape from the HP Tri-color print cartridge. Do not touch or remove the ink nozzles or copper-colored contacts.
- 3. Hold the cartridge so the copper-colored contacts go into the printer first, and slide the cartridge into the left stall. Push the cartridge firmly until it snaps in place.
- 4. Repeat this process to install the HP Photo print cartridge in the right stall.
- 5. Lower the Main cover.

Note: Your printer came with an HP Black print cartridge. Replace the HP Photo cartridge with the HP Black cartridge to print faster and everyday text documents. When you are finished using the HP Black cartridge, store it in the print cartridge protector that came with the printer.

Note: Continue with the paper loading instructions below before printing an alignment page.

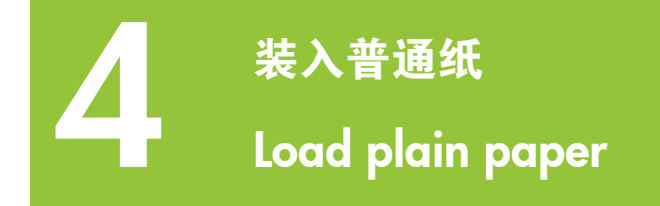

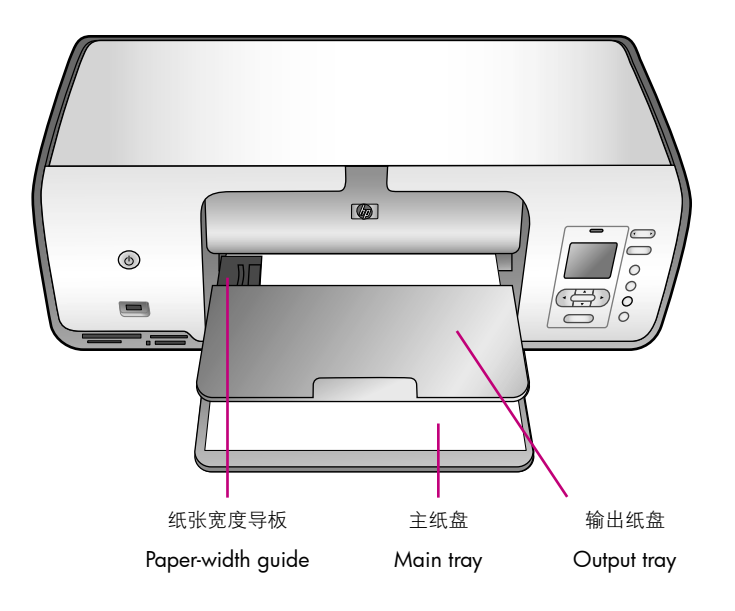

#### 简体中文

装入普通纸,准备校准打印墨盒。

- 1. 放下主纸盘和输出纸盘。
- 2. 伸出输出纸盘, 轻按纸张宽度导板, 并将它滑向左侧直到停住为止。
- 3. 将几张普通 letter 纸装入主纸盘。
- 4. 轻按纸张宽度导板,将它向右滑动直到碰触纸张边缘但不弯曲纸张。
- 5. 按 OK 以打印校准页。可能需要一些时间。

#### English

Load plain paper in preparation for print cartridge alignment.

- 1. Lower the Main and Output trays.
- 2. Reach over the Output tray and gently squeeze the paper-width guide and slide it to the left until it stops.
- 3. Place a few sheets of plain letter paper in the Main tray.
- 4. Squeeze the paper-width guide and slide it to the right so it touches the edges of the paper without bending it.
- 5. Press OK to print an alignment page. This may take a moment.

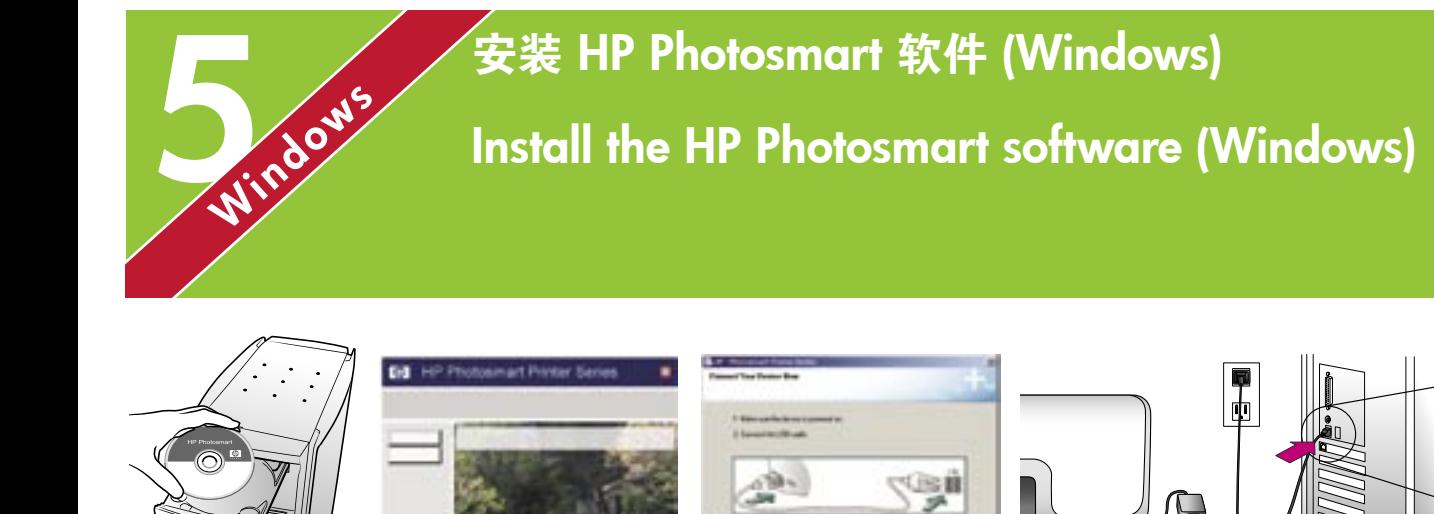

Windows Windows

#### 简体中文

#### Windows® 98、Me、2000 Professional、XP Home、XP Professional 重要! 请勿连接 USB 电缆直到提示您这么做。

- 1. 将 HP Photosmart CD 放入计算机。如果没出现说明,请从 Windows ,… ………<br>"开始"菜单选择"运行",单击"浏览",然后定位至您放入 <mark>HP</mark> Photosmart 软件 CD 的 CD 驱动器。双击 setup.exe 文件。
- 2. 按照屏幕上的说明开始安装软件。
- 3. 出现提示时,请选择安装类型: Full(完整)(建议使用)或 Express (快速)。

注: Express 是 Windows 98 和 Me 系统的唯一选项。

- 4. 出现提示时, 将 USB 电缆连接到打印机背面的 USB 端口。可能需要数 分钟(在旧系统上将需时更长)来建立连接和复制文件。
- 5. 出现"祝贺"页时, 请单击"打印测试页"。
- 注: 如果您在安装期间遇到问题, 请参阅第 8-9 页的"故障排除"。

#### English

#### Windows® 98, Me, 2000 Professional, XP Home, XP Professional

#### Important! Do not connect the USB cable until you are prompted.

- 1. Insert the HP Photosmart CD into the computer. If instructions do not appear, select Run from the Windows Start menu, click Browse, and navigate to the CD drive where you inserted the HP Photosmart software CD. Double-click the setup.exe file.
- 2. Follow the onscreen instructions to begin installing the software.
- 3. When prompted, choose the installation type: Full (Recommended) or Express.

Note: Express is the only option for Windows 98 and Me systems.

- 4. When prompted, connect the USB cable to the USB port on the back of the printer. It may take several minutes (possibly longer on older systems) to establish a connection and copy the files.
- 5. When the Congratulations page appears, click Print a Test page.

Note: If you experience problems during installation, see Troubleshooting on pages 8-9.

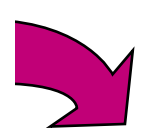

USB 连接 USB connection

 $\leftrightarrow$ 

Designed fo Microsoft<sup>®</sup> Windows<sup>®</sup>XP

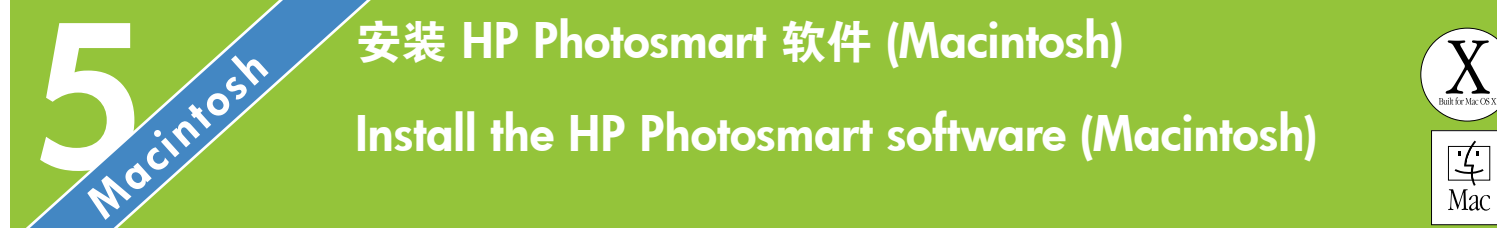

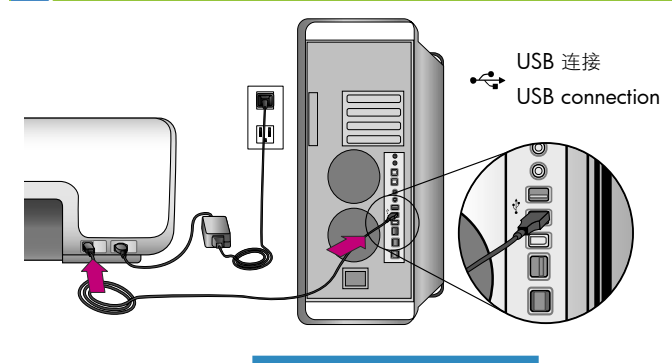

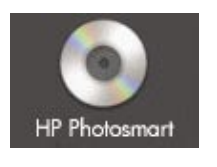

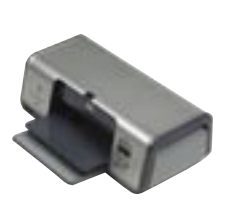

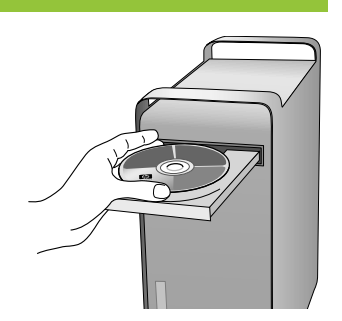

#### Macintosh Macintosh

#### 简体中文

#### Macintosh OS X 10.2\*、10.3\* 及以上

- 1. 将 USB 电缆连接到计算机和打印机背面的 USB 端口。
- 2. 将 HP Photosmart CD 放入计算机。
- 3. 连按桌面上的 HP Photosmart CD 图象。
- 4. 连按"HP Photosmart Installer" (HP Photosmart 安装器)图象。 按照屏幕说明进行操作。
- 5. 当"HP Setup Assistant" (HP 设置助理)出现时,请选择默认的纸张 大小,然后点按"下一步"。
- 6. 若打印机未自动检测,请点按"Rescan USB"(重新扫描 USB)。
- 7. 当您的设备名称出现在设备列表中时, 请点按"下一步"。
- 8. 点按"完成"。
- 9. 出现"祝贺"画面时, 点按"完成"。"HP 注册页"会在您的浏览器 中打开。
- 注: 如果您在安装期间遇到问题, 请参阅第 8-9 页的"故障排除"。

#### English

#### Macintosh OS X 10.2\*, 10.3\*, and later

- 1. Connect the USB cable to the computer and to the USB port on the back of the printer.
- 2. Insert the HP Photosmart CD into the computer.
- 3. Double-click the HP Photosmart CD icon on the desktop.
- 4. Double-click the HP Photosmart Installer icon. Follow the onscreen instructions.
- 5. When the HP Setup Assistant appears, choose a default paper size and click Next.
- 6. If the printer is not automatically detected, click Rescan USB.
- 7. When your device name appears in the device list, click Next.
- 8. Click Finish.
- 9. When the Congratulations screen appears, click Done. The HP Registration page opens in your browser.

Note: If you experience problems during installation, see Troubleshooting on pages 8-9.

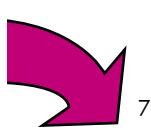

### 安装故障排除

## Installation troubleshooting

#### 简体中文

如果打印机软件安装失败,或安装软件后打印机与计算机无法正常通信,请在此页 寻找可能的解决方案。

请检查打印机与计算机之间的所有电缆连接,并确保所用的打印机软件为最新版 本。您可以拜访 HP 支持网站 www.hp.com/support 以取得最新的软件更新。如果 仍需帮助,请查阅打印机文档或联系 HP 客户服务中心。

#### 仅限于 Windows

问题: 放入 CD 时安装软件没有自动启动。

解决方案: 从 Windows"开始"菜单,选择"运行"。选择"浏览",然后定位到 您放入 HP Photosmart 软件 CD 的 CD 驱动器。双击 setup.exe 文件。

问题: "找到新硬件向导"成功打开但未能识别打印机。

解决方案: 您可能在完成软件安装前连接 USB 电缆。拔下 USB 电缆。将软件 CD 放入您的 CD 驱动器, 然后按照屏幕上的说明进行操作。若未出现说明, 请查找并 双击 CD 上的 setup.exe 文件以重新启动安装。如果出现一则信息说明软件已成功 安装,请选择"卸载",然后按照说明重新安装软件。只有在软件安装过程中出现 相应提示时才重新连接 USB 电缆。

问题:系统要求检查指出,计算机运行的 Internet Explorer 版本已过时。

解决方案:取消该安装,更新 Internet Explorer 版本然后重新安装 HP Photosmart 软件。

问题:计算机在软件安装过程中停止响应。

解决方案:可能是由于后台正在运行防毒软件或其他软件程序,因此减慢了安装进 度。等待软件完成文件复制,此过程可能会占用几分钟。如果几分钟过后,计算机 仍没有响应,请重新启动计算机,然后暂停或禁用所有运行中的防毒软件(请参考 防毒软件手册以获得有关如何禁用它的信息),并退出其他所有软件程序,再重新 安装打印机软件。注: 计算机重启后, 防毒软件会自动重新打开。

问题:系统要求对话框在安装过程中出现。

解决方案: 计算机系统的其中一个组件不符合最低系统要求。升级该组件以使之达 到最低系统要求,然后重新安装打印机软件。

#### 仅限于 Macintosh

向题:安装打印机软件后, "Print Center" (打印中心)内的所有打印机消失。

解决方案: 卸载然后重新安装打印机软件。要卸载, 请打开 HP Image Zone。点 按"Devices"(设备)选项卡,然后选择"Settings"(设置)> "Uninstall HP Photosmart Software"(卸载 HP Photosmart 软件)。将打印机添加到"Print Center"(打印中心)前先重新启动计算机。

#### Windows 和 Macintosh

问题:计算机不能读取 HP Photosmart CD。

解决方案: 确保 CD 没有污迹或划痕。如果其他 CD 均能正常工作, 只有 HP Photosmart CD 例外, 您的 CD 可能已损坏。您可以从 HP 支持网站下载软件或向 HP 客户服务中心请求新的 CD。如果其他 CD 也不能工作, 则可能需要维修 CD 驱 动器。

#### English

If the printer software did not install successfully, or if the printer and computer are not communicating properly after software installation, check this page for possible solutions.

Check all cable connections between the printer and computer, and be sure you are using the most recent version of the printer software. You can acquire the latest software updates by visiting the HP support website at www.hp.com/ support. If you still need help, check the printer documentation or contact HP Customer Care.

#### Windows only

Problem: The installation software does not start automatically when the CD is inserted.

Solution: From the Windows Start menu, select Run. Click Browse, and navigate to the CD drive where you inserted the HP Photosmart software CD. Double-click the setup.exe file.

Problem: The Found New Hardware Wizard opens but does not recognize the printer.

Solution: You may have connected the USB cable before completing the software installation. Disconnect the USB cable. Insert the software CD into your CD drive, and follow the onscreen instructions. If instructions do not appear, locate and double-click the setup.exe file on the CD to restart the installation. If a message appears saying the software has already been successfully installed, then select Uninstall, and follow the instructions to reinstall the software. Reconnect the USB cable only when prompted during software installation.

**Problem:** The system requirements check indicates that the computer is running an outdated version of Internet Explorer.

Solution: Cancel the installation, update your version of Internet Explorer, and then reinstall the HP Photosmart software.

Problem: The computer stops responding during software installation.

Solution: Virus protection software or another software program may be running in the background, slowing down the installation process. Wait while the software finishes copying files; this may take several minutes. If the computer is still not responding after several minutes, restart the computer, pause or disable any active virus protection software (refer to your virus protection software manual for information on how to disable it), quit all other software programs, and then reinstall the printer software. Note: Your virus protection software will turn back on automatically when you restart the computer.

Problem: The System Requirements dialog box appears during installation.

Solution: A component of the computer system does not meet the minimum system requirements. Upgrade the component to the minimum system requirement and then reinstall the printer software.

#### Macintosh only

Problem: All of the printers in Print Center disappear after printer software installation.

Solution: Uninstall and then reinstall the printer software. To uninstall, open HP Image Zone. Click the Devices tab, and then choose Settings > Uninstall HP Photosmart Software. Restart the computer before adding the printer in Print Center.

#### Windows and Macintosh

Problem: The computer could not read the HP Photosmart CD.

Solution: Make sure the CD is not dirty or scratched. If other CDs work but the HP Photosmart CD does not, your CD may be damaged. You can download the software from the HP support website or request a new CD from HP Customer Care. If other CDs do not work, you may need to service your CD drive.

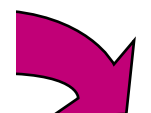

# 打印第一张无边框照片 Print your first borderless photo

插入存储卡

Insert a memory card

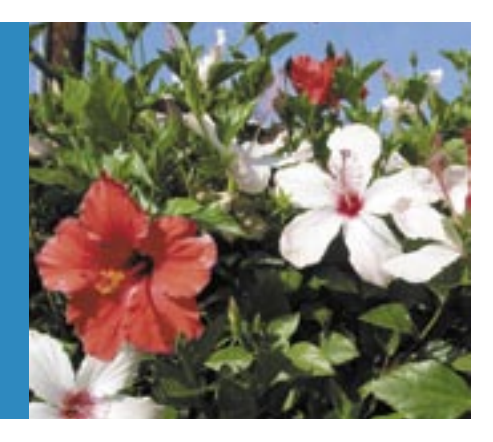

#### CompactFlash/Microdrive

CompactFlash/Microdrive

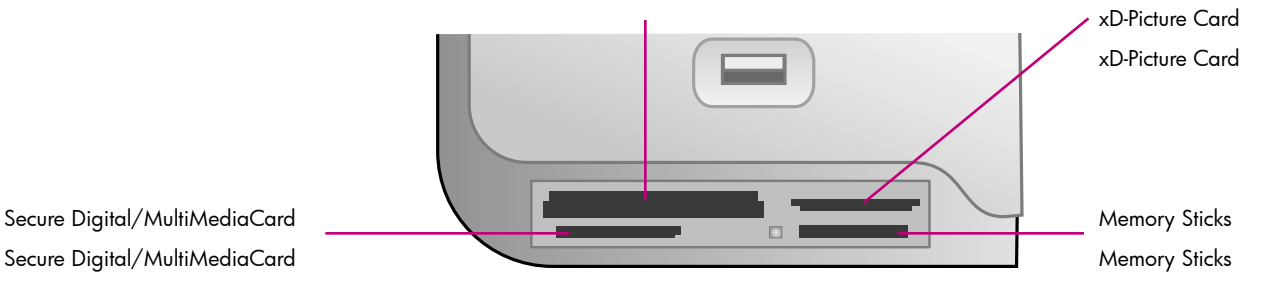

简体中文

1

接下来的几页提供有关不使用计算机从打印机的控制面板打印第一张无边 框照片的基本说明。要获得更完整的说明以及充分了解打印机的功能,请 参阅《用户指南》。

注: 打印机一次只能插入一张存储卡。

- 1. 将存储卡插入正确的插槽: 铜色触点朝下, 或金属针孔朝向打印机及标 签朝上。
- 2. 将存储卡轻轻推入打印机,直到停住为止。

小心:存储卡不会完全推入打印机,请不要强行推入。

#### English

The next few pages provide basic instructions for printing your first borderless photo from the printer's control panel, without using your computer. See the User's Guide for more comprehensive instructions and for a full understanding of the printer capabilities.

Note: Insert only one memory card into the printer at a time.

- 1. Insert the memory card into the correct slot with the copper-colored contacts facing down or the metal pinholes toward the printer with the label up.
- 2. Gently push the memory card into the printer until it stops.

Caution: The memory card does not insert all the way into the printer; do not try to force it.

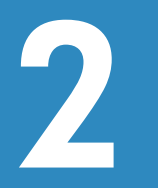

# 装入10 x 15 厘米(4 x 6 英寸)照片纸<br>Load 10 x 15 cm (4 x 6 inch) photo paper

## 照片盒存储区 Photo cassette storage area 纸张宽度和长度导板 Paper width and length guides  $\sqrt{2}$ 输出纸盘  $\overline{\phantom{0}}$  $\odot$  $\circ$ Output tray  $\overline{\circ}$ Œ

#### 简体中文

- 1. 取出主纸盘中的所有纸张。
- 2. 取出存储区中的照片盒然后在照片盒中放入 10 x 15 厘米(4 x 6 英 寸)照片纸,要打印的那一面朝下。如果使用带裁边的纸,请以裁边最 先送入的方式装入纸张。
- 3. 调整照片盒上的纸张长度和宽度导板以符合装入的纸张大小。
- 4. 将照片盒靠主纸盘右侧滑入直至其卡入到位。
- 提示: 使用 HP 高级照片纸打印防手印的光面照片。

#### English

- 1. Remove any paper from the Main tray.
- 2. Remove the Photo cassette from its storage area, and place a few sheets of  $10 \times 15$  cm (4  $\times$  6 inch) photo paper in the cassette with the side to be printed on facing down. If you are using tabbed paper, insert the paper so the tabbed end feeds in first.
- 3. Adjust the paper-length and paper-width guides on the Photo cassette to fit the loaded paper size.
- 4. Slide the Photo cassette along the right side of the Main tray until it snaps into place.

Tip: Use HP Advanced Photo Paper to print fingerprint-resistant glossy photos.

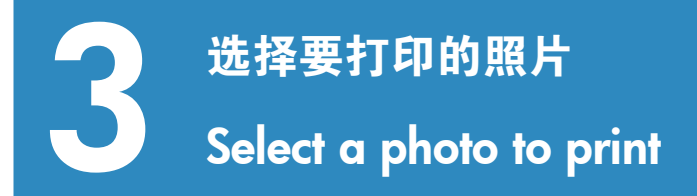

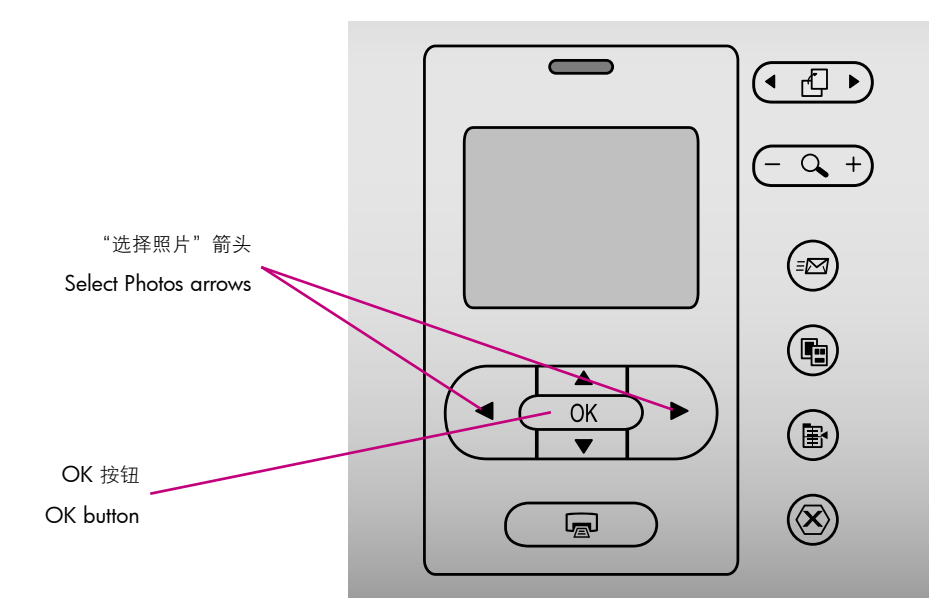

#### 简体中文

- 1. 确保将含照片的存储卡插入正确的存储卡插槽。
- 2. 按"选择照片" ← 和 ▶, 浏览存储卡上的照片。
- 3. 打印机屏幕上出现要打印的照片时,请按OK。左下角将出现一个选中 标记表示该照片被选中。

#### English

- 1. Make sure a memory card that contains photos is inserted into the correct memory card slot.
- 2. Press Select Photos  $\triangleleft$  and  $\triangleright$  to navigate through the photos on the memory card.
- 3. When the photo you want to print appears on the printer screen, press OK. A check mark appears in the lower-left corner to indicate that the photo is selected.

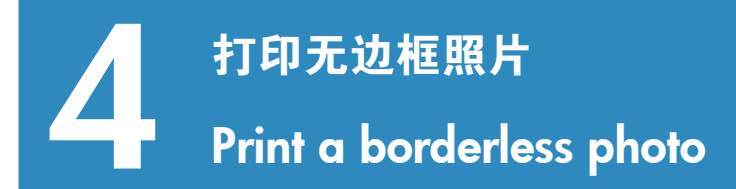

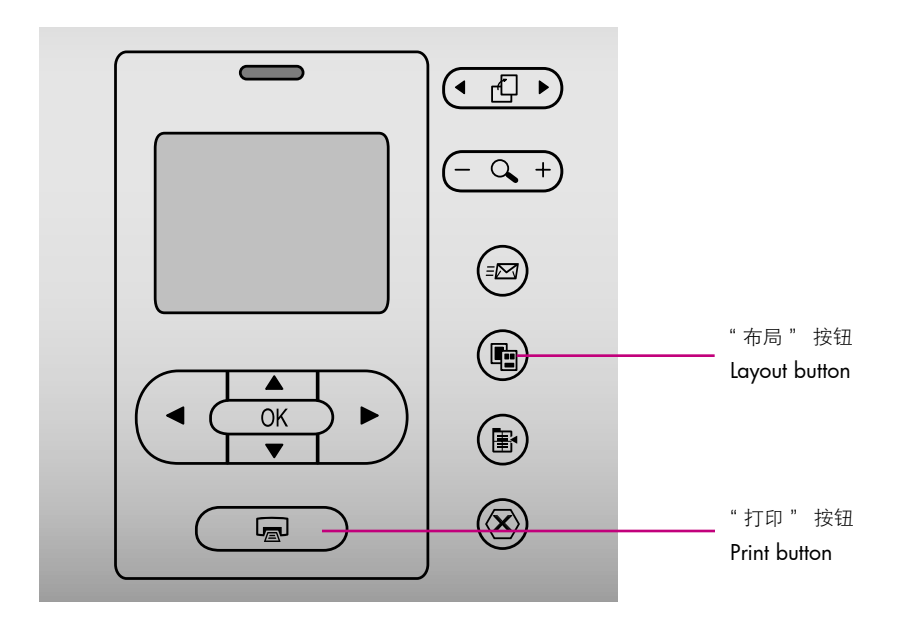

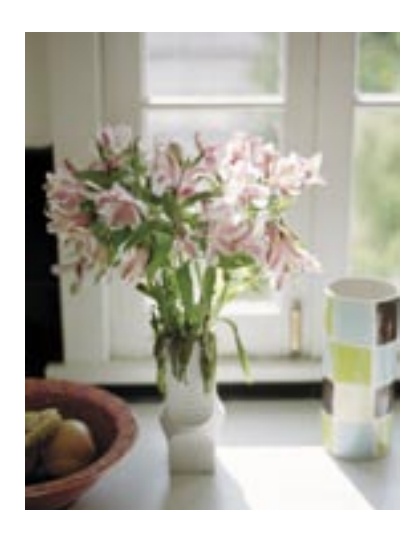

无边框照片 Borderless photo

#### 简体中文

您的 HP Photosmart 打印机可以打印至纸张的边缘,从而消除白色边框。 操作非常简单 — 只需按照以下步骤进行...

- 1. 确保打印机屏幕上出现要打印的照片。
- 2. 按"布局"直到打印机屏幕上出现"每页 1 张照片,无边框"。一个橙 色的布局图标将出现在照片下面。
- 3. 按"打印"按钮。

#### English

Your HP Photosmart printer can print to the edges of the paper, eliminating white borders. It's easy—just follow these steps...

- 1. Make sure the photo you want to print appears on the printer screen.
- 2. Press Layout until 1 photo per page borderless appears on the printer screen. An orange layout icon will appear below the photo.
- 3. Press Print.

# 快速提示 Quick tips

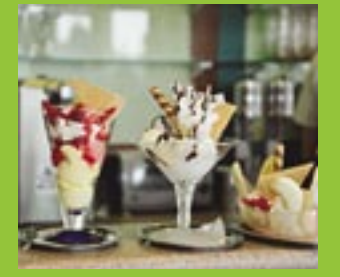

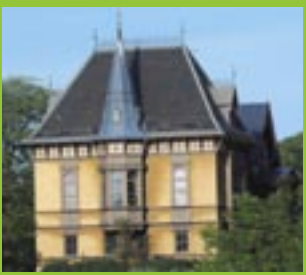

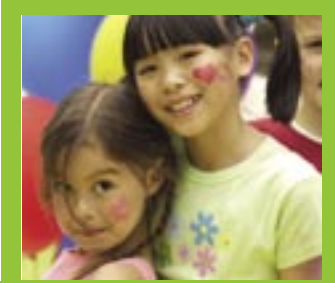

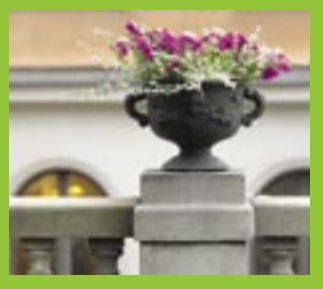

# 不使用计算机的情形下打印照片

Print photos without a computer

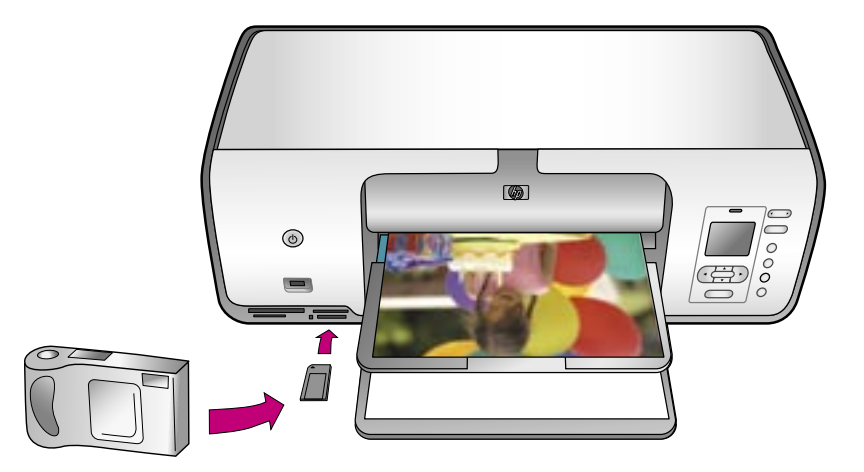

#### 简体中文

HP Photosmart 8000 series 打印机可以让您在无需连接计算机的情形 下,从数码相机打印精美的照片。只需将存储卡直接插入打印机的相应存 储卡插槽,在控制面板上进行选择,然后打印照片。

请参阅第 10–13 页以获得简单的逐步操作说明。

有关无需使用计算机、直接通过具备 PictBridge 的相机或存储卡打印照片 的详细信息,请参阅"用户指南"。

#### English

The HP Photosmart 8000 series printer allows you to print beautiful photos from a digital camera without connecting to a computer. Simply insert a memory card directly into the appropriate card slot on the printer, make your selections on the control panel, and print the photo.

See pages 10–13 for simple, step-by-step instructions.

For information about printing photos from a PictBridge-enabled camera or memory card without using a computer, see the User's Guide.

## 使用计算机和 HP Image Zone 打印

# Print with a computer and HP Image Zone

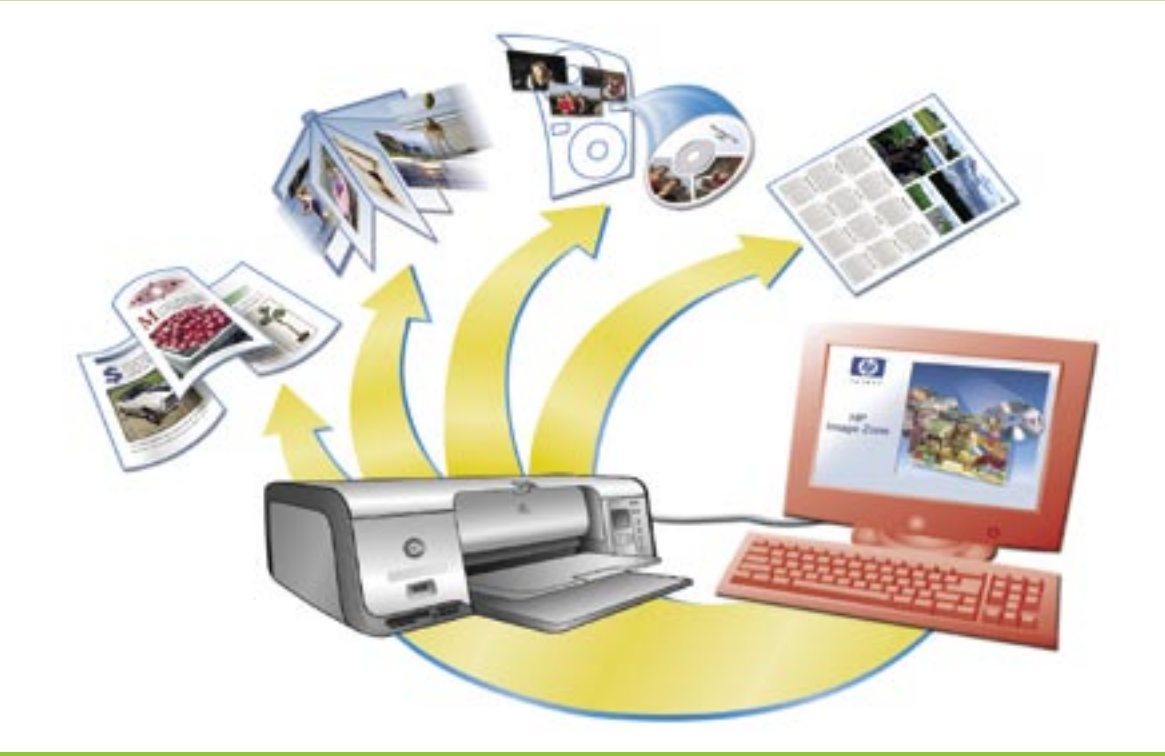

#### 简体中文

使用 HP Image Zone 软件创建照片项目,您将可以随心所欲发挥创意。

- 利用数码照片设计日历、小册子和传单。
- 制作您自己的相册和纪念品。
- 手工定制 T 恤、CD 封面及相框。
- 使用 HP Instant Share, 通过电子邮件发送照片以及在线分享照片。

有关制作属于您自己的有趣项目的详细信息,请参阅"HP Image Zone 屏 幕帮助"。

#### English

The possibilities are endless when you use HP Image Zone software to create your photo projects.

- Design calendars, brochures, and flyers using your digital photos.
- Create your own photo albums and keepsakes.
- Craft custom T-shirts, CD covers, and picture frames.
- Use HP Instant Share to e-mail photos and to share photos online.

For more information about creating your own fun projects, see the HP Image Zone onscreen Help.

# 安装适合打印作业的打印墨盒

# Install the correct print cartridges for your project

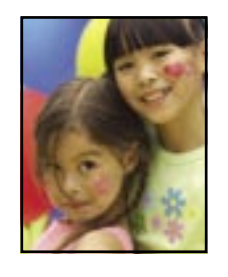

 + HP Tri-color / HP Photo or HP Gray Photo HP 三色 / HP 照片或 HP 灰色照片

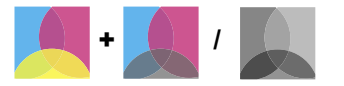

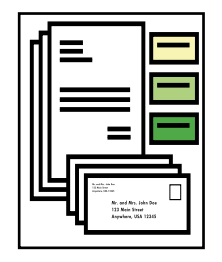

HP 三色和 HP 黑色 HP Tri-color and HP Black

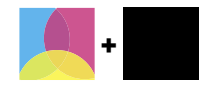

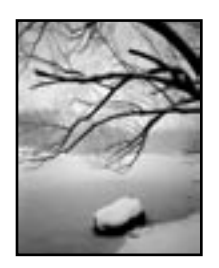

 + HP Tri-color / HP Photo or HP Gray PhotoHP 三色 / HP 照片或 HP 灰色照片

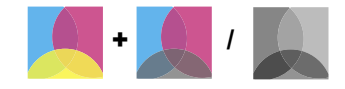

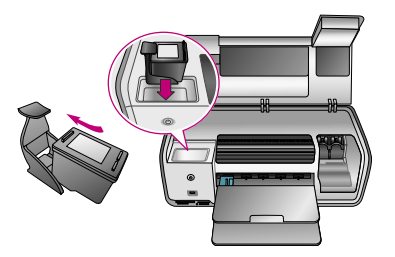

重要! 务必将未使用的墨盒存放在打印机随附的打印墨盒保护器中。

Important! Always store the unused cartridge in the print cartridge protector that came with the printer.

## 需要更多信息 ?

# Need more information?

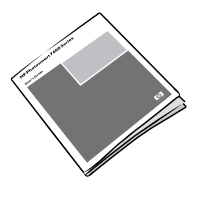

用户指南 User's Guide

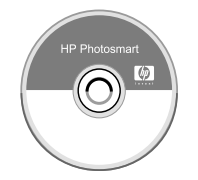

屏幕上的 Photosmart 打印机帮助 Onscreen Photosmart Printer Help

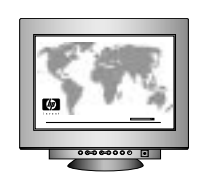

www.hp.com/support

#### www.hp.com

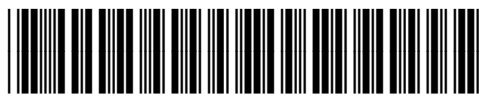

Q6351-90168

新加坡印刷 7/05 • V1.0.1 版权所有 © 2005 年 Hewlett-Packard Development Company, L.P.。 Printed in Singapore 7/05 • V1.0.1 © 2005 Hewlett-Packard Development Company, L.P.

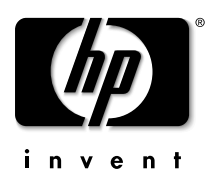